# Canon

#### DIGITAL VIDEO SOLUTION DISK

**Version 3** 

E

**Software Instruction Manual** 

Mode d'emploi du logiciel

Manual de Instrucciones del software

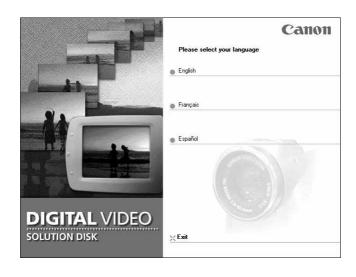

#### **READ CAREFULLY BEFORE USING**

#### **Canon Software License Agreement**

IMPORTANT - READ THIS AGREEMENT BEFORE USING THE SOFTWARE ON THE CD-ROM IN THIS BOX. BY USING THE SOFTWARE, YOU AGREE TO BE BOUND BY THE TERMS OF THIS AGREEMENT. This is a license agreement (the "Agreement") between you and Canon Inc. ("Canon"). IF YOU DO NOT AGREE TO THE TERMS AND CONDITIONS OF THIS AGREEMENT, DO NOT USE THE SOFTWARE PROGRAM ON THE CD-ROM (INCLUDING ALL SOUND AND IMAGE DATA) AND THE USER MANUAL IN THIS BOX (COLLECTIVELY, THE "SOFTWARE") AND PROMPTLY RETURN THE SOFTWARE TO YOUR POINT OF PURCHASE FOR A REFUND.

In consideration of the right to use the SOFTWARE, you agree to abide by the terms and conditions of this Agreement.

- 1. LICENSE: Canon grants you the personal, non-exclusive right to use the SOFTWARE only on a single computer. You may physically transfer the SOFTWARE from one computer to another provided that the SOFTWARE is used on only one computer at a time. You shall not install or use the SOFTWARE on a network, multiple CPU, multiple site arrangement, or any other hardware configuration where the SOFTWARE is accessible to more than one CPU or to more than one user.
  - With respect to the sound and image data ("Data") contained in the Software, which are to be downloaded to the applicable Canon digital camera product, Canon grants you a personal, non-exclusive license to use the Data on a single Canon digital camera product only.
  - YOU SHALL NOT ASSIGN, SUBLICENSE, RENT, LEASE, LOAN, CONVEY OR OTHERWISE USE, TRANSFER, COPY, TRANSLATE, CONVERT TO ANOTHER PROGRAMMING LANGUAGE, ALTER, MODIFY, DECOMPILE OR DISASSEMBLE THE SOFTWARE, IN WHOLE OR IN PART, EXCEPT AS EXPRESSLY PROVIDED IN THIS AGREEMENT.
- 2. BACK-UP COPY: You may make one copy of the SOFTWARE solely for back-up purposes, or copy the SOFTWARE onto the permanent storage device (e.g. a hard disk) of your computer and retain the original for back-up purposes. Any other copying of the SOFTWARE is a violation of this Agreement. You must reproduce and include the copyright notice on the back-up copy.
- 3. SUPPORT AND UPDATES: Neither Canon, nor its subsidiaries, dealers or distributors will be responsible for providing maintenance or support for use of the SOFTWARE. No updates, fixes or support will be made available for the SOFTWARE.
- 4. LIMITED WARRANTY AND LIMITATION OF LIABILITY: It is your responsibility to choose, maintain and match the hardware and software components of your computer system. Thus Canon does not guarantee uninterrupted service or correction of errors or that the functions or performance of the SOFTWARE will meet your requirements. THE SOFTWARE IS LICENSED ON AN "AS IS" BASIS AND WITHOUT WARRANTY OR CONDITION OF ANY KIND. The CD-ROM storing the SOFTWARE is warranted only against defective material under normal use for a period of ninety (90) days after purchase from an authorized Canon dealer as evidenced by your sales receipt. Your sole remedy for a defective CD-ROM shall be replacement of the same without charge when returned by you at your expense to your point of purchase and proven to be defective upon inspection. The Replacement CD-ROM will be warranted for the remainder of the original ninety (90) day warranty period of the defective CD-ROM. The limited warranty does not apply if the failure of the CD-ROM resulted from accident, abuse or misapplication of the SOFTWARE and shall not extend to anyone other than the original user of the SOFTWARE.

EXCEPT AS SPECIFICALLY SET FORTH IN THIS PARAGRAPH 4, CANON, CANON'S SUBSIDIARIES, DISTRIBUTORS AND DEALERS DISCLAIM ALL WARRANTIES, OR CONDITIONS, EXPRESS OR IMPLIED, INCLUDING ANY WARRANTY OR CONDITION OF MERCHANTABILITY OR FITNESS FOR A PARTICULAR PURPOSE, WITH RESPECT TO THE SOFTWARE.

NEITHER CANON NOR ANY OF CANON'S SUBSIDIARIES, DISTRIBUTORS OR DEALERS IS LIABLE FOR ANY DAMAGES HOWSOEVER CAUSED, INCLUDING WITHOUT LIMITATION, DIRECT, CONSEQUENTIAL OR INCIDENTAL LOSS OR DAMAGE INCLUDING LOSS OF PROFITS, EXPENSE OR INCONVENIENCE HOWSOEVER CAUSED OR ARISING OUT OF THE SOFTWARE OR THE USE THEREOF.

NEITHER CANON, NOR ANY OF CANON'S SUBSIDIARIES, DISTRIBUTORS OR DEALERS SHALL HAVE ANY OBLIGATION TO INDEMNIFY YOU AGAINST ANY CLAIM OR SUIT BROUGHT BY A THIRD PARTY ALLEGING THAT THE SOFTWARE OR THE USE THEREOF INFRINGES ANY INTELLECTUAL PROPERTY OF SUCH THIRD PARTY.

Ε

SOME STATES, PROVINCES OR LEGAL JURISDICTIONS DO NOT ALLOW THE EXCLUSION OF IMPLIED WARRANTIES, OR THE LIMITATION OR EXCLUSION OF LIABILITY FOR INCIDENTAL OR CONSEQUENTIAL DAMAGES, OR PERSONAL INJURY OR DEATH RESULTING FROM NEGLIGENCE ON THE PART OF THE SELLER, SO THE ABOVE DISCLAIMERS AND EXCLUSIONS MAY NOT APPLY TO YOU.

- 5. TERM: This Agreement is effective upon your using the SOFTWARE and remains in effect until expiration of all copyright interests in the SOFTWARE unless earlier terminated. You may terminate this Agreement by destroying the SOFTWARE. This Agreement will also terminate without notice to you if you fail to comply with any of the terms of this Agreement and you must then promptly return the SOFTWARE. In addition, Canon may enforce its other legal rights.
- 6. U.S. GOVERNMENT RESTRICTED RIGHTS NOTICE:

The SOFTWARE is a "commercial item," as that term is defined at 48 C.F.R. 2.101 (Oct 1995), consisting of "commercial computer software" and "commercial computer software documentation," as such terms are used in 48 C.F.R. 12.212 (Sept 1995). Consistent with 48 C.F.R. 12.212 and 48 C.F.R. 227.7202-1 through 227.72024 (June 1995), all U.S. Government End Users shall acquire the SOFTWARE with only those rights set forth herein. Manufacturer is Canon Inc./30-2, Shimomaruko 3-chome, Ohta-ku, Tokyo 146-8501, Janan

**7. EXPORT RESTRICTIONS:** You agree to comply with all export laws and restrictions and regulations of the country involved, and not to export or re-export, directly or indirectly, the SOFTWARE in violation of any such laws and restrictions and regulations, or without all necessary approvals.

#### 8. SEVERABILITY:

In the event that any provision of this Agreement is declared or found to be illegal by any court or tribunal of competent jurisdiction, such provision shall be null and void with respect to the jurisdiction of that court or tribunal and all the remaining provisions of this Agreement shall remain in full force and effect.

- 9. CONTROLLING LAW: The terms of this Agreement as it relates to purchases of the Software in the United States of America shall be governed and construed in all respects in accordance with the laws and regulations of the State of New York, without reference to choice of law principles. The terms of this Agreement as it relates to purchases of the Software in Canada shall be governed by the laws of the province of Ontario.
- 10.OWNERSHIP: All rights, including but not limited to copyrights and trade secret rights, to the SOFTWARE belong to Canon, its affiliated corporations and third party licensors. Your use of the SOFTWARE is subject to the laws of the United States, and Canada, and other applicable copyright and trademark laws, and nothing in this Agreement constitutes a waiver of the rights of Canon, its affiliated corporations and third party licensors under such laws. You only own the CD-ROM media in which the Software is stored. Except as expressly provided herein, no license or right, express or implied, is hereby conveyed or granted by Canon to you for any intellectual property of Canon. Nothing contained in Paragraph 1 shall be construed to give Canon any ownership rights in any images, graphics or textual material that you save in connection with the Software.

You may not modify, remove or delete any or all copyright notices (i) which are contained in the Software, including any copy thereof, and (ii) which are on the original CD-ROM and on the medium of a back-up copy made pursuant to Section 2 above.

11.ACKNOWLEDGEMENT: BY USING THE SOFTWARE, YOU ACKNOWLEDGE THAT YOU HAVE READ THIS AGREEMENT, UNDERSTOOD IT, AND AGREE TO BE BOUND BY ITS TERMS AND CONDITIONS. YOU ALSO AGREE THAT THIS AGREEMENT IS THE COMPLETE AND EXCLUSIVE STATEMENT OF AGREEMENT BETWEEN YOU AND CANON CONCERNING THE SUBJECT MATTER HEREOF AND SUPERSEDES ALL PROPOSALS OR PRIOR AGREEMENTS, VERBAL OR WRITTEN, AND ANY OTHER COMMUNICATIONS BETWEEN THE PARTIES RELATING TO THE SUBJECT MATTER HEREOF. NO AMENDMENT TO THIS AGREEMENT SHALL BE EFFECTIVE UNLESS SIGNED BY A DULY AUTHORIZED OFFICER OF CANON.

#### READ CAREFULLY BEFORE USING

#### **Canon DVC Storage Driver License Agreement**

# EXHIBIT A TO IFG CODE TECHNOLOGY LICENSE AGREEMENT SHRINK WRAP LICENSE

BY PUTTING THE DISKETTE INTO YOUR DISK DRIVE OR PUTTING THE CD-ROM INTO YOUR CD-ROM DRIVE YOU, THE END USER ("LICENSEE") INDICATE YOUR ACCEPTANCE OF THE TERMS OF THIS SHRINK WRAP LICENSE AGREEMENT ("AGREEMENT") BETWEEN YOU AND CANON INC. ("COMPANY"). COMPANY WILL ONLY GRANT YOU A LICENSE TO THE SOFTWARE PROVIDED UNDER THIS AGREEMENT ON THE CONDITION THAT YOU AGREE TO THE TERMS OF THIS AGREEMENT. IF YOU DO NOT AGREE TO THE TERMS OF THIS AGREEMENT, IF YOU DO NOT AGREE TO THE TERMS OF THIS AGREEMENT, PROMPTLY RETURN THE DISKETTE OR CD-ROM TO COMPANY OR ITS AUTHORIZED DEALER.

- 1. LICENSE GRANT. Subject to Company's receipt of payment for this license and Licensee's compliance with the terms and conditions of this Agreement, Company hereby grants Licensee a non-exclusive, nontransferable copyright license to allow Licensee to install the object code copies of the programs that are loaded onto media provided by Company (the "Software"), only on Licensee's computers that use Company's product, and for no other purpose whatsoever. The rights and licenses regarding the Software granted under this Agreement are not transferable or sublicenseable by Licensee, including to other entities that control, are controlled by or are under common control with Licensee. Under no circumstance shall Licensee, whether directly or through any third parties, either disassemble, decompile, or reverse engineer the Software.
- 2. COPIES. Licensee may not copy the Software or any part of the Software, except to make a single copy of the Software for backup or archival purposes only, and such single copy must bear all proprietary legends that are on the original Software program. Licensee agrees to be responsible for any copying or copyright infringement of the Software in violation of this Agreement. The Software is licensed only as a single integrated product. The Software may not be separated, used, or copied on more than one computer. Licensee may not transfer the Software to another user except as part of the permanent transfer of the Software to such other user, and then only if such other user agrees to all terms of this Agreement in advance of such transfer, and then only if the initial Licensee retains no copies of the Software following such transfer.
- 3. PROPRIETARY SOFTWARE. The Software is proprietary to Phoenix Technologies Ltd., located at 411 East Plumeria Drive, San Jose, California 95134 ("Phoenix") and its suppliers. All applicable rights to patents, copyrights, trademarks and trade secrets in the Software or any modifications made by Phoenix to the Software are and shall remain in Phoenix and its suppliers. Phoenix and its suppliers reserve all rights not expressly granted in this Agreement. By accepting this license, Licensee acknowledges that the Software and accompanying materials, and any proprietary information contained in the media, are proprietary in nature and were developed or acquired at great expense. Licensee agrees not to disclose to others or utilize such trade secrets or proprietary information except as provided herein.
- 4. EXPORT AND TAXES. Licensee certifies that neither the Software nor any portion of the Software will be exported to any country in violation of the United States Export Administration Act or related laws and regulations. Licensee shall be liable for and shall pay all charges and taxes (local, state, federal and foreign), including all sales and use taxes, which may now or in the future be imposed or levied upon the license or possession of the Software, excluding taxes based on Company's income.
- 5. WARRANTIES AND LIMITATION OF LIABILITY. Licensee understands and agrees that the Software is provided "AS IS" WITH NO WARRANTIES WHATSOEVER FROM PHOENIX AND ITS SUPPLIERS, WHETHER EXPRESS, IMPLIED OR STATUTORY, INCLUDING, BUT NOT LIMITED TO ANY WARRANTY OF MERCHANTABILITY, NONINFRINGEMENT, FITNESS FOR ANY PARTICULAR PURPOSE, OR ANY WARRANTY OTHERWISE ARISING OUT OF ANY PROPOSAL, SPECIFICATION, OR SAMPLE. IN NO EVENT WILL PHOENIX OR ITS SUPPLIERS BE LIABLE TO LICENSEE FOR ANY LOSS OF PROFITS, LOSS OF USE, INCIDENTAL, CONSEQUENTIAL, INDIRECT, OR SPECIAL DAMAGES ARISING OUT OF THIS AGREEMENT, WHETHER OR NOT PHOENIX OR ITS SUPPLIERS HAVE ADVANCE NOTICE OF THE POSSIBILITY OF SUCH DAMAGES.
- 6. TERMINATION. The Software license granted under this Agreement is effective until terminated, and will terminate immediately without notice to Licensee in the event Licensee fails to comply with any provision of this Agreement. Upon any such termination, Licensee must destroy the Software, any copies, and any related documentation. Licensee's obligations under this Agreement shall survive termination of the license granted under this Agreement for the earlier of the longest term allowed by applicable law or until Phoenix makes the Software available to the public without restrictions on disclosure.
- 7. GENERAL. Licensee agrees that it has read this Agreement, understands it, agrees to be bound by its terms, and that this Agreement is the complete and exclusive agreement between Company and Licensee, and supersedes and merges all prior oral or written understandings between the parties relating to this Agreement.

# Contents

| READ CAREFULLY BEFORE USING                                                         |                 |
|-------------------------------------------------------------------------------------|-----------------|
| Canon Software License Agreement                                                    | 2               |
| Canon DVC Storage Driver License Agreement                                          |                 |
| Read This First                                                                     | 6               |
| Checking Supplied Accessories                                                       | /               |
| ( Windows )                                                                         |                 |
| System Requirements                                                                 | 8               |
| What Can Be Accomplished with the Software                                          | 9               |
| Installing from the Canon DIGITAL VIDEO SOLUTION DISK                               | 10              |
| Installing the DVC Storage Driver/Disconnecting the Camcorder from the Compu        | ter             |
| Windows 98       12       Windows Me         Windows 2000       21       Windows XP | 17              |
| Windows 2000                                                                        | 27              |
| Connecting the Camcorder to a Computer                                              | 32              |
| Downloading Images to a Computer (ZoomBrowser EX)                                   | 33              |
| The ZoomBrowser EX Camera Window                                                    |                 |
| Downloading and Saving Images from the Camcorder                                    | 30<br>37        |
| ZoomBrowser EX Features                                                             | 39              |
| Printing Images (PhotoRecord)                                                       |                 |
| The PhotoRecord Window                                                              | 44              |
| Merging Panoramic Images (PhotoStitch)                                              | 45              |
| To Merge Images Registered in ZoomBrowser EX                                        | 45              |
| Adding Still Images from Your Computer to the Memory Card                           |                 |
| Uninstalling the Software                                                           | 50              |
| When Uninstalling the DVC Storage Driver                                            | 4.0             |
| Windows 98       15       Windows Me         Windows 2000       24       Windows XP | 19<br>20        |
| Troubleshooting                                                                     | 5U<br><b>E1</b> |
|                                                                                     | ا د             |
| Macintosh                                                                           |                 |
| System Requirements                                                                 |                 |
| What Can Be Accomplished with the Software                                          |                 |
| Installing from the Canon DIGITAL VIDEO SOLUTION DISK                               |                 |
| Installing the DVC Storage Driver                                                   |                 |
| Connecting the Camcorder to a Computer                                              | 57              |
| Connecting to a USB Port                                                            | 5/<br>50        |
| Downloading Images to a Computer (ImageBrowser)                                     | 50              |
| The ImageBrowser Camera Window                                                      | 59<br>60        |
| The Browser Window                                                                  | 61              |
| Downloading and Saving Images from the Camcorder                                    |                 |
| Printing Images (ImageBrowser)                                                      |                 |
| The Print Window                                                                    |                 |
| Merging Panoramic Images (PhotoStitch)                                              | 67              |
| To Merge Images Registered in ImageBrowser                                          |                 |
| Adding Still Images from Your Computer to the Memory Card                           |                 |
| Uninstalling the Software                                                           |                 |
| Troubleshooting                                                                     | /3              |

# **Read This First**

You can connect a camcorder with a USB terminal to the PC using a USB cable to download still images recorded on the memory card of the camcorder. You can also use the software provided to sort, store, and print still images.

#### Disclaimer

- While every effort has been made to ensure that the information contained in this guide is accurate and complete, no liability can be accepted for any errors or omissions. Canon reserves the right to change the specifications of the hardware and software described herein at any time without prior notice.
- No part of this guide may be reproduced, transmitted, transcribed, stored in a retrieval system, or translated into any language in any form, by any means, without the prior written permission of Canon.
- Canon makes no warranties for damages resulting from corrupted or lost data due to mistaken operation or malfunction of the camcorder, the software, memory cards (MultiMediaCards or SD Memory Cards), personal computers, or peripheral devices, or due to use of a memory card not formatted by a Canon camcorder.

#### **Trademark Acknowledgments**

- Canon is a registered trademark of Canon Inc.
- Adobe and Adobe Acrobat are trademarks of Adobe Systems Incorporated.
- iBook and iMac are trademarks of Apple Computer, Inc.
- Macintosh, PowerBook, Power Macintosh and QuickTime are trademarks of Apple Computer Inc., registered in the United States and other countries.
- Microsoft® and Windows® are either registered trademarks or trademarks of Microsoft Corporation in the United States and/or other countries.
- Other names and products not mentioned above may be registered trademarks or trademarks of their respective companies.

Copyright © Canon Inc. 2002 All rights reserved.

#### **Safety Precautions**

• Do not play the supplied CD-ROM(s) in any CD player that does not support data CD-ROMs. Playing the CD-ROM(s) in an audio CD player (music player) could damage the speakers. It is also possible to suffer from hearing loss from listening with headphones to the loud sounds of a CD-ROM played on a music CD player.

# **Checking Supplied Accessories**

Use the following accessories to download recorded images from a memory card to your computer.

• IFC-300PCU USB Cable

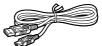

Canon DIGITAL VIDEO SOLUTION DISK

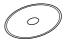

- Windows users: Move on to p. 8.
- Macintosh users: Move on to p. 53.

# **Windows** System Requirements

Please install the software on a computer meeting the following minimum requirements.

**Computer Model:** IBM PC/AT compatible

**OS:** Windows 98 (First or Second Edition), Windows

Millennium Edition (Windows Me), Windows 2000,

Windows XP

Proper operation is not guaranteed on an OS that

has been upgraded from a previous version.

**CPU:** Pentium 150 MHz or better (Windows XP: Pentium

300 MHz or better)

**RAM:** Windows 98: 32 MB or more, Windows Me/

Windows 2000: 64 MB or more, Windows XP: 128

MB or more

**Interface:** USB: only preinstalled Windows 98/Windows Me/

Windows 2000/Windows XP systems with built-in

USB ports

Free Hard Disk Space: • Canon Utilities

- ZoomBrowser EX: 120 MB or more

(Including the PhotoRecord printing program)

- PhotoStitch: 40 MB or more

**Display:**  $800 \times 600$  pixels/256 colors (8 bit) or better, 1,024  $\times$ 

768 pixels/High Color (16 bit) or better is

recommended

#### Motes:

- The USB interface is only supported for those computers that come with Windows 98/Windows Me/Windows 2000/Windows XP preinstalled and have built-in USB ports.
- Proper operation is not guaranteed on a dual CPU PC or on a user-built PC.
- Proper operation is not guaranteed for all computers that meet the above requirements.
- A CD-ROM drive is required to install the software.
- Connect the USB cable directly to one of the computer's main USB ports. The interface may not function correctly if the camcorder is connected via a USB hub.
- The connection may not operate correctly if you are using other USB devices, excluding USB mice or keyboards, at the same time. If this occurs, disconnect the other devices from the computer and try reconnecting the camcorder.
- Do not connect two or more camcorders to the same computer via the USB interface. The connections may not operate correctly.

## What Can Be Accomplished with the Software

This topic introduces the main features of the software programs contained on the CD-ROMs.

#### ■ DVC Storage Driver ( 🕮 12)

 Driver software required for connecting the camcorder to your PC using a USB cable. Makes it possible to use the camcorder as a memory card reader/writer.

#### ■ ZoomBrowser EX ( 🖂 33)

- Downloading Still Images from a Memory Card to your Computer.
- Categorizing and Organizing Large Volumes of Images\*.
- Searching and Organizing Images Chronologically\*.
- Creating Mail Attachments from Images\*.

#### ■ PhotoRecord ( 🕮 42)

- Laying Out and Printing Images.
- Printing Indexes.

#### ■ PhotoStitch ( 🕮 45)

- Merging Panoramic Images.
- \*: For instructions on these features, refer to the ZoomBrowser EX Software User Guide

#### How to view the ZoomBrowser EX Software User Guide

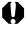

In order to view the ZoomBrowser EX Software User Guide, it is required that Adobe® Acrobat® Reader is installed on your computer. If it is not, install it according to "How to install Adobe Acrobat Reader" below.

 Place the Canon Digital Video Solution Disk in the computer's CD-ROM drive.

The installer panel will be displayed.

- 2. In the installer panel, click [ZoomBrowser EX Software Guide]. The guide will be displayed.
- If the installer panel does not appear automatically, open the [Readme] and [English] folders on the CD-ROM and double-click the [ZOOMBROWSER EX GUIDE.PDF] file.

#### How to install Adobe Acrobat Reader

- Place the Canon Digital Video Solution Disk in the computer's CD-ROM drive.
- 2. Open the [Readme], [Acrobat-English] folders.
- 3. Double-click the [ar405eng.exe] file to start the installer.

Follow the onscreen instructions to install Adobe Acrobat Reader.

# Installing from the Canon DIGITAL VIDEO SOLUTION DISK

- 1. Close any programs that are running.
  - Users of Windows 2000, Windows XP Professional must first log in as an Administrator to install programs.
- 2. Set the Canon DIGITAL VIDEO SOLUTION DISK in the computer's CD-ROM drive.
  - The installer panel opens automatically.
  - If the installer panel does not appear automatically, use the following procedures to display it.
    - 1. Double-click the [My Computer] icon on the desktop to open it and double-click the CD-ROM icon.
    - 2. Double-click the [Setup] icon.
- Click [Digital Video Software Installation].

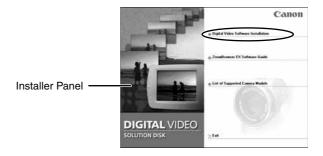

- 4. Read the license agreement and click the [Yes] button.
- **5.** Confirm the target folder for the installation and click the [Next] button.
  - Normally, select (C:\Program Files\Canon).
- 6. Click the [Next] button.

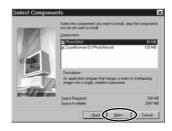

## **7.** Confirm the program selection and click the [Next] button.

- The installation starts.
- Follow the onscreen messages to proceed with the installation.

# **8.** After the installation is complete and the installer panel displays again, click the [Exit] button.

- The installer panel disappears.
- Depending on the computer you are using, the installer panel might not display again after the installation is complete. Restart your computer if you are prompted to.

Next, install the DVC Storage Driver. Do not remove the CD-ROM from the computer's drive.

#### **⋒** Note:

• For uninstalling programs contained in the DIGITAL VIDEO SOLUTION DISK such as the ZoomBrowser EX, see "Uninstalling the Software" ( \sum 50).

The procedure for installation of the DVC Storage Driver differs depending on the computer you are using. Confirm the OS of your computer and go to the appropriate page as stated below.

Windows 98 (  $\square$  12), Windows Me (  $\square$  17), Windows 2000 (  $\square$  21), Windows XP (  $\square$  27).

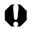

- Be sure to install the DIGITAL VIDEO SOLUTION DISK before you connect the camcorder to the computer.
- Once you connect the camcorder to your computer after installing the Digital Video Solution Disk, make absolutely sure not to turn off the camcorder before installation of the DVC Storage Driver is complete.

#### Windows 98

#### Installing the DVC Storage Driver

- **1.** Connect the Power Adapter to the camcorder.
- 2. Connect the camcorder to the computer using the supplied USB cable ( 32).
- 3. Slide the POWER switch to PLAY(VCR) and the TAPE/CARD switch to CARD.
  - The Add New Hardware Wizard will open.
- 4. Click [Next].

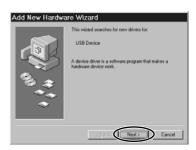

**5.** Select [Search for the best driver for your device. [Recommended].] and then click [Next].

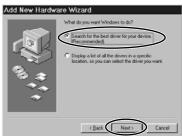

## 6. Select [Specify a location:] and then click [Browse...].

• If a check mark (☑) is displayed beside [CD-ROM drive], click it to remove it.

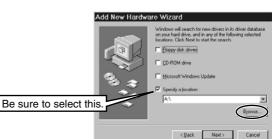

7. On the [Browse for Folder] window, select [Win98] in the folder named [STORAGE DRIVER] on the CD-ROM, and then click [OK].

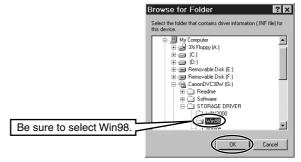

8. For [Specify a location:] display [G:\STORAGE DRIVER\WIN98], and then click [Next].

• The drive letter (e.g. "G:") varies depending on the computer you are using.

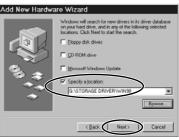

#### 9. Click [Next].

• Driver installation starts.

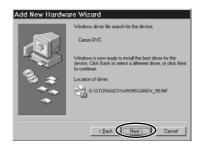

#### 10, Click [Finish].

• Installation ends and the driver is registered by Explorer as [Removable Disk].

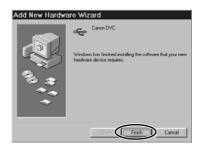

## 11. Check if the DVC Storage Driver has been installed correctly.

• Check if "Removable Disk" is shown in Explorer. If "Removable Disk" is not shown, restart your computer. In case "Removable Disk" does not appear even if you have restarted your computer, installation has not been done correctly (\square)51).

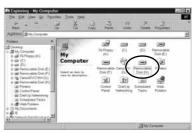

#### **Disconnecting the Camcorder From the Computer**

- 1. Turn off the camcorder and detach the USB cable.
- To detach the cable, always hold the connector by its sides to pull it out.
- Turn off the camcorder before inserting/removing the memory card.
- When Uninstalling the DVC Storage Driver

If DVC Storage Driver installation has not been done correctly, or when otherwise necessary, uninstall the driver.

- 1. Connect the Power Adapter to the camcorder.
- 2. Connect the camcorder to the computer using the supplied USB cable ( 32).
- Slide the POWER switch to PLAY(VCR) and the TAPE/CARD switch to CARD.
- **4.** On the [Start] menu, select [Settings] ▶ [Control Panel].
- **5.** Double-click the [System] icon.
- 6. Click the [Device Manager] tab.
- 7. Check if [Canon DVC] or [USB device] is displayed under [Other devices], [Imaging Device] or [Universal Serial Bus controllers].
  - If [Canon DVC] or [USB device] is found:
    - 1. Click [Canon DVC] or [USB device].
    - 2. Click [Remove].
    - 3. If a confirmation message appears, click [OK] and close [System Properties].
      - If there are multiple [Canon DVC] or [USB device] entries under [Other devices], [Imaging Device] or [Universal Serial Bus controllers], delete all of them.

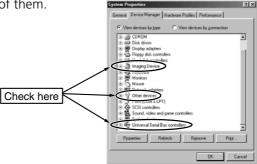

# **8.** Double-click the [My Computer] icon on the desktop followed by the [C:] drive, the [WINDOWS], [INF] and [OTHER] folders.

- If you cannot find the [INF] folder inside the [WINDOWS] folder, perform the following steps.
  - 1. On the [View] menu, select [Folder Options].
  - 2. Click the [View] tab.
  - 3. Under [Hidden Files], select [Show all files].
  - 4. Click [OK].
    - The [Folder Options] dialog box closes.
    - You will now be able to see the folders and files you could not see previously.

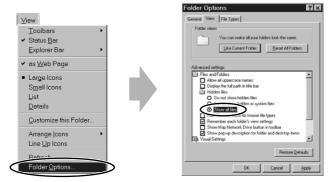

### **9.** Delete [Canon Inc. CANDV\_98.INF].

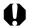

• The Inf folder contains numerous files that are critical to the computer's operation. Be extremely careful not to delete the wrong files. If you delete the wrong file, you may be unable to restart Windows.

- **1.** Connect the Power Adapter to the camcorder.
- 2. Connect the camcorder to the computer using the supplied USB cable (1 32).
- **3.** Slide the POWER switch to PLAY(VCR) and the TAPE/CARD switch to CARD.
  - The Add New Hardware Wizard will open.
- **4.** Select [Automatic search for a better driver [Recommended]] and then click [Next].

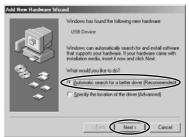

- **5.** On the [Select Other Driver] window, select [F:\STORAGED\ WINME\CANDV\_ME. INF] and then click [OK].
  - The drive letter (e.g. "F:") varies depending on the computer you are using.
  - Driver installation starts.

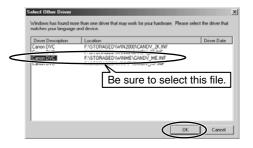

#### 6. Click [Finish].

• Installation ends and the driver is registered by Explorer as [Removable Disk].

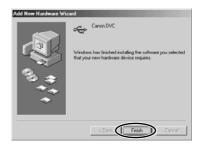

#### 7. Check if the DVC Storage Driver has been installed correctly.

• Check if "Removable Disk" is shown in Explorer. If "Removable Disk" is not shown, restart your computer. In case "Removable Disk" does not appear even if you have restarted your computer, installation has not been done correctly (m51).

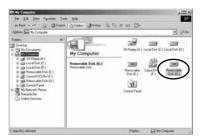

## **Disconnecting the Camcorder From the Computer**

# Click the sicon in the task bar.

• If the icon is not displayed in the task bar, turn off your computer and then detach the USB cable.

#### 2. Click [Stop USB Disk - Drive[G:]].

• A message appears indicating that it is safe to remove the device.

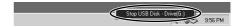

11:04 AM

**3.** Click [OK].

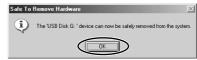

- 4. Turn off the camcorder and detach the USB cable.
- To detach the cable, always hold the connector by its sides to pull it out.
- Turn off the camcorder before inserting/removing the memory card.
- When uninstalling the DVC Storage Driver

If DVC Storage Driver installation has not been done correctly, or when otherwise necessary, uninstall the driver.

- 1. Connect the Power Adapter to the camcorder.
- 2. Connect the camcorder to the computer using the supplied USB cable ( 32).
- Slide the POWER switch to PLAY(VCR) and the TAPE/CARD switch to CARD.
- 4. On the [Start] menu, select [Settings (S)] ▶ [Control Panel (C)].
- **5.** Double-click the [System] icon.
- 6. Click the [Device Manager] tab.
- 7. Check if [Canon DVC] or [USB device] is displayed under [Other devices], [Imaging Device] or [Universal Serial Bus controllers].
  - If [Canon DVC] or [USB device] is found:
    - 1. Click [Canon DVC] or [USB device].
    - 2. Click [Remove].
    - 3. If a confirmation message appears, click [OK] and close [System Properties].
      - If there are multiple [Canon DVC] or [USB device] entries under [Other devices], [Imaging Device] or [Universal Serial Bus controllers], delete all of them.

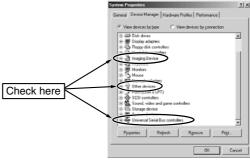

# **8.** Double-click the [My Computer] icon on the desktop followed by the [C:] drive, the [WINDOWS], [INF] and [OTHER] folders.

- If you cannot find the [INF] folder inside the [WINDOWS] folder, perform the following steps.
  - 1. On the [Tools] menu, select [Folder Options].
  - 2. Click the [View] tab.
  - 3. Under [Hidden Files and Folders], select [Show hidden files and folders].
  - 4. Click [OK].
    - The [Folder Options] dialog box closes.
    - You will now be able to see the folders and files you could not see previously.

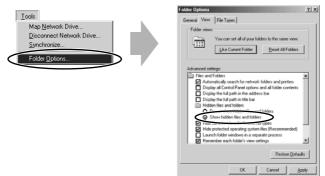

## 9. Delete [Canon Inc. CANDV\_ME.INF].

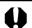

• The Inf folder contains numerous files that are critical to the computer's operation. Be extremely careful not to delete the wrong files. If you delete the wrong file, you may be unable to restart Windows.

User of Windows 2000 must first log in as an Administrator to install programs.

- 1. Connect the Power Adapter to the camcorder.
- 2. Connect the camcorder to the computer using the supplied USB cable ( ) 32).
- 3. Slide the POWER switch to PLAY(VCR) and the TAPE/CARD switch to CARD.
  - The Found New Hardware Wizard will open.
- **4.** On the [Found New Hardware Wizard] dialog box, click [Next].

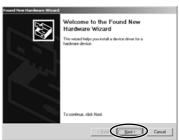

**5.** Select [Search for a suitable driver for my device [recommended]] and then click [Next].

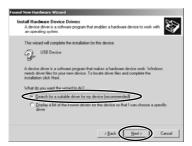

Windows

#### 6. Select [Specify a location] and then click [Next].

If a check mark (☑) is displayed beside [CD-ROM drive], click it to remove
 it

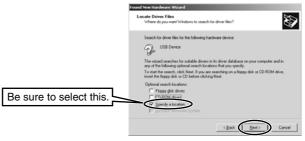

7. Click [Browse...].

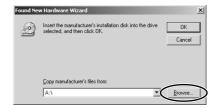

8. For [Look in:], select the CD-ROM, [STORAGE DRIVER], [WIN2000] and [CANDV\_2K], and then click [Open].

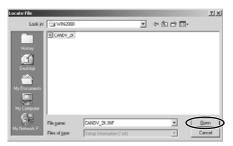

9. Click [OK].

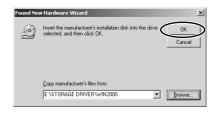

#### 10, Click [Next].

• Driver installation starts.

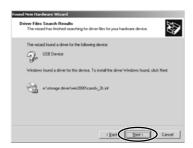

#### 11, Click [Finish].

• Installation ends and the driver is registered by Explorer as [Removable Disk].

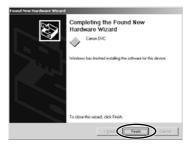

# 12. Check if the DVC Storage Driver has been installed correctly.

• Check if "Removable Disk" is shown in Explorer. If "Removable Disk" is not shown, restart your computer. In case "Removable Disk" does not appear even if you have restarted your computer, installation has not been done correctly (\subseteq 51).

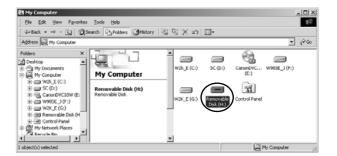

#### **Disconnecting the Camcorder From the Computer**

### Click the sicon in the task bar.

• If the icon is not displayed in the task bar, turn off your computer and then detach the USB cable.

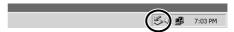

#### 2. Click [Stop Canon DVC - Drive(H:)].

• The message [The 'Canon DVC' device can now be safely removed from the system] will appear on the display.

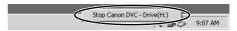

#### **3.** Click [OK].

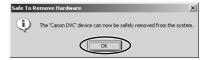

#### 4. Turn off the camcorder and detach the USB cable.

- To detach the cable, always hold the connector by its sides to pull it out.
- Turn off the camcorder before inserting/removing the memory card.

#### Uninstalling the DVC Storage Driver

If DVC Storage Driver installation has not been done correctly, or when otherwise necessary, uninstall the driver.

- **1.** Connect the Power Adapter to the camcorder.
- 2. Connect the camcorder to the computer using the supplied USB cable ( 32).
- 3. Slide the POWER switch to PLAY(VCR) and the TAPE/CARD switch to CARD.
- **4.** On the [Start] menu, select [Settings] ▶ [Control Panel].
- **5.** Double-click the [System] icon.
- **6.** Click the [Hardware] tab in the [System Properties] dialog.
- 7. Click [Device Manager].

ΙEΙ

#### Check if [Canon DVC] or [USB device] is displayed under [Other devices], [Imaging Device] or [Universal Serial Bus controllers].

- If [Canon DVC] or [USB device] is found:
  - 1. Right-click [Canon DVC] or [USB device] and select [uninstall].
  - 2. If a confirmation message appears, click [OK] and close [Device Manager] and [System Properties].
    - If there are multiple [Canon DVC] or [USB device] entries under [Other devices], [Imaging Device] or [Universal Serial Bus controllers], delete all of them.

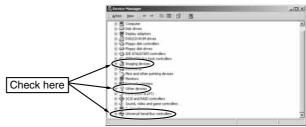

# **9.** Double-click the [My Computer] icon on the desktop followed by the [C:] drive, the [Winnt] and [Inf] folder.

- If you cannot find the [Inf] folder inside the [Winnt] folder, perform the following steps.
  - 1. On the [Tools] menu, select [Folder Options].
  - 2. Click the [View] tab.
  - 3. Under [Advanced Settings] [Files and Folders], select [Show hidden files and folders].
  - 4. Click [OK].
    - The [Folder Options] dialog box closes.
    - You will now be able to see the folders and files you could not see previously.

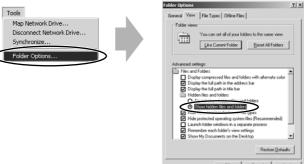

#### 10. Double-click [Oem\*].

- The asterisk (\*) in the above stands for a value.
- The [Oem\*] file is grouped with a file named [Oem\*.pnf], which shares the same number in the position of the asterisk.
- The [Inf] file may contain multiple [Oem\*] file groups.
- Double-clicking [Oem\*] opens Notepad and displays the file contents. Repeat the above steps until you find the [Oem\*] file with [;\*\*\*Canon Digital Video Camera USB Setup File\*\*\*\*] in its first line. After checking the content of the file, make a note of the file name.

#### 11. Delete the [Oem\*] file.

• Making sure that you do not make a mistake and delete the wrong file, delete the [Oem\*] file and the [Oem\*.pnf] file that corresponds to it.

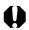

• The Inf folder contains numerous files that are critical to the computer's operation. Be extremely careful not to delete the wrong files. If you delete the wrong file, you may be unable to restart Windows.

User of Windows XP Professional must first log in as an Administrator to install programs.

- 1. Connect the Power Adapter to the camcorder.
- 2. Connect the camcorder to the computer using the supplied USB cable ( 1 32).
- Slide the POWER switch to PLAY(VCR) and the TAPE/CARD switch to CARD.
  - "Found New Hardware" will appear on the display.
- **4.** On the [Found New Hardware Wizard] screen, select [Install from a list or specific location [Advanced].] and then click [Next].

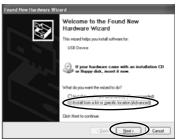

- **5.** Select [Search for the best driver in these locations.] and then [Include this location in the search: ]. Then click [Browse].
  - If a check mark (☑) is displayed beside [Search removable media (floppy, CD-ROM...)], click it to remove it.

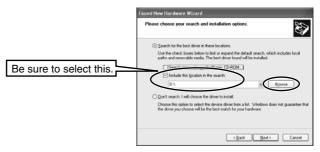

# **6.** For [Browse For Folder], select [WINXP] in the [STORAGE DRIVER] folder on the CD-ROM, and then click [OK].

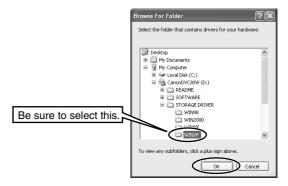

#### 7. Click [Next].

• Driver installation starts.

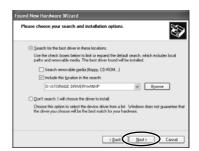

# **8.** Click [Finish].

• Installation ends and the driver is registered by Explorer as [Removable Disk].

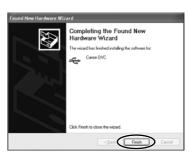

#### 9. Check if the DVC Storage Driver has been installed correctly.

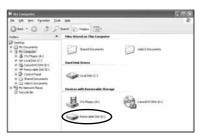

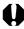

• Still images recorded onto the memory card or downloaded to the hard disk are important original data files. Create a copy of the file first before working on it on your computer.

#### **Disconnecting the Camcorder From the Computer**

## 1. Click the 🐇 icon in the task bar.

 If the icon is not displayed in the task bar, turn off your computer and then detach the USB cable.

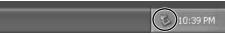

#### 2. Click [Safely remove Canon DVC - Drive (E:)].

The message [Safe To Remove Hardware] will appear on the display.

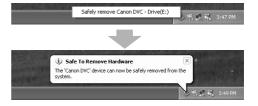

#### 3. Turn off the camcorder and detach the USB cable.

- To detach the cable, always hold the connector by its sides to pull it out.
- Turn off the camcorder before removing the memory card.

#### When Uninstalling the DVC Storage Driver

If DVC Storage Driver installation has not been done correctly, or when otherwise necessary, uninstall the driver.

- **1.** Connect the Power Adapter to the camcorder.
- 2. Connect the camcorder to the computer using the supplied USB cable (1 32).
- Slide the POWER switch to PLAY(VCR) and the TAPE/CARD switch to CARD.
- 4. On the [Start] menu, select [Control Panel (C)].
- **5.** Select [Performance and Maintenance] ▶ [System].
- 6. Click the [Hardware] tab in the [System Properties] dialog.
- 7. Click [Device Manager].
- **8.** Check if [Canon DVC] or [USB device] is displayed under [Other devices], [Imaging devices] or [Universal Serial Bus controllers].
  - If [Canon DVC] or [USB device] is found:
    - 1. Right-click [Canon DVC] or [USB device] and select [Uninstall].
    - 2. If a confirmation message appears, click [OK] and close [Device Manager] and [System Properties].
      - If there are multiple [Canon DVC] or [USB device] entries under [Other devices], [Imaging devices] or [Universal Serial Bus controllers], delete all of them.

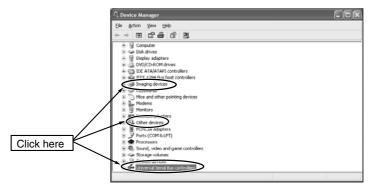

# **9.** From the [Start] menu, click [My Computer], [C:], [Windows] and [Inf] folder in succession.

- If you cannot find the [Inf] folder inside the [WINDOWS] folder, perform the following steps.
  - 1. On the [Tools] menu, select [Folder Options].
  - 2. Click the [View] tab.
  - 3. Under [Advanced Settings] [Hidden Files and Folders], select [Show hidden files and folders].
  - 4. Click [OK].
    - The [Folder Options] dialog box closes.
    - You will now be able to see the folders and files you could not see previously.

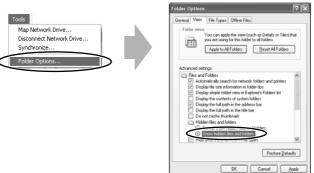

#### 10, Double-click [Oem\*].

- The asterisk (\*) in the above stands for a value.
- The [Oem\*] file is grouped with a file named [Oem\*.pnf], which shares the same number in the position of the asterisk.
- The [Inf] file may contain multiple [Oem\*] file groups.
- Double-clicking [Oem\*] opens Notepad and displays the file contents. Repeat the above steps until you find the [Oem\*] file with [;\*\*\*Canon Digital Video Camera USB Setup File\*\*\*\*] in its first line. After checking the content of the file, make a note of the file name and then close Notepad.

#### 11, Delete the [Oem\*] file.

• Making sure that you do not make a mistake and delete the wrong file, delete the [Oem\*] file and the [Oem\*.pnf] file that corresponds to it.

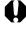

 The Inf folder contains numerous files that are critical to the computer's operation. Be extremely careful not to delete the wrong files. If you delete the wrong file, you may be unable to restart Windows.

# **Connecting the Camcorder to a Computer**

#### **Connection Precautions**

- Make sure the camcorder is being powered using the compact power adapter before connecting it to a computer.
- Be sure to install the DIGITAL VIDEO SOLUTION DISK before you connect the camcorder to the computer.
- Connect the camcorder directly to a USB port on the computer; not through a hub. The connection may not operate correctly through a hub.
- The connection may not operate correctly if you are using other USB devices, excluding USB mice or keyboards, at the same time. If this occurs, disconnect the other devices from the computer and try reconnecting the camcorder.
- Do not connect two or more camcorders to the same computer via the USB interface. The connections may not operate correctly.
- Never allow the computer to go into standby (sleep) mode while a camcorder is connected via the USB interface. If it does happen, never disconnect the USB cable. Try to awaken the computer with the camcorder in the connected state. Some computers will not awaken properly if you disconnect the camcorder while they are in standby mode. Please refer to your computer manual for instructions regarding its standby mode.

# 1. Attach the supplied USB cable to the computer's USB port and the camcorder's USB Terminal.

- You do not need to turn off the computer for this procedure.
- Refer to your computer manual for the location of the computer's USB ports.
- See your camcorder instruction manual for connecting instructions.

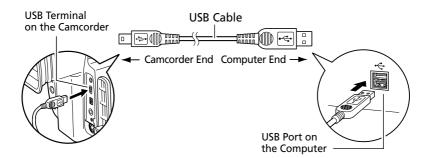

2. The driver software will install the first time (only) you connect via the USB interface. ( \( \subseteq 12 \))

Е

## **Downloading Images to a Computer (ZoomBrowser EX)**

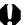

- Observe following precautions when the camcorder's card access indicator is flashing (the camcorder is reading or writing from or to the memory card). Failure to do so may cause memory card data to become corrupted.
  - Do not remove the memory card or detach the USB cable.
  - Do not turn off the camcorder or the computer.
  - Do not change the position of the POWER switch or the TAPE/CARD switch.
- Format the memory card with the camcorder.
- Still images recorded onto the memory card or downloaded to the hard disk are important original data files. Create a copy of the file first before working on it on your computer.
- For Windows XP Users:
   Do not rotate the image in the [Windows Picture and Fax Viewer] or in the explorer view. The file format of the original image will be changed and the image can no longer be displayed in the ZoomBrowser EX or on the camcorder.
- Before starting ZoomBrowser EX the first time, complete the following steps.
  - 1. Set the DIGITAL VIDEO SOLUTION DISK in the computer's CD-ROM drive.
  - 2. Double-click [My Computer].
  - 3. Double-click the CD-ROM icon followed by the [SOFTWARE], [ZOOMBRSR] folders, and the [ZB33\_34UPD.REG] file.
    - When the Registry Editor dialog appears, click [Yes].
- 1. Insert the memory card to the camcorder.
- **2.** Connect the Power Adapter to the camcorder.
- **3.** Connect the camcorder to the computer using the supplied USB cable (□32).
- **4.** Slide the POWER switch to PLAY(VCR) and the TAPE/CARD switch to CARD.
- **5.** Double-click the [Canon ZoomBrowser EX] icon on the desktop.
  - ZoomBrowser EX starts.
  - If you are using Windows Me or Windows XP, the first time ZoomBrowser EX starts, a confirmation message appears asking whether you wish to register the [My Pictures] folder in ZoomBrowser EX. Click [Yes] if you plan to use the My Pictures folder.

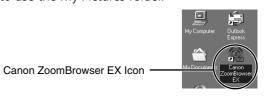

#### Downloading Images to a Computer (ZoomBrowser EX)

#### Click the [IMPORT IMAGES] button and select [From CANON\_ DV H:\Dcim...].

- Thumbnail versions of the camcorder images are displayed in the Camera Window.
- No image will be imported if you click [From Canon Camera]. Make sure you select [From CANON DV H:\Dcim].
- The drive letter (e.g. "H:") varies depending on the computer you are using.
- If you cannot find [From CANON\_DV H:\Dcim], quit ZoomBrowser EX and start it again.

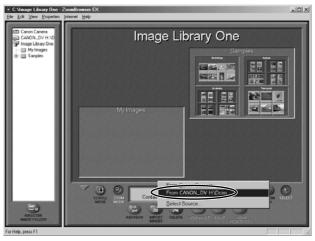

#### Motes:

- When an enormous volume of still images/movies (such as 500 or more) is recorded onto one memory card, transferring them to a computer may take very long.
- When ZoomBrowser EX is installed under Windows XP, you can configure it to start up automatically any time the camcorder is connected to the computer.
  - 1. Select [Download Images using ZoomBrowser EX].
  - 2. Click [OK].
    - The Camera Window will appear on the display.

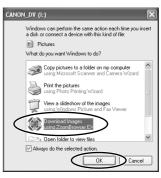

Е

#### The ZoomBrowser EX Camera Window

The Camera Window opens when a connection to a camcorder is initiated. Still images/movies will be displayed as thumbnail (small) images. Buttons are activated when a still image is selected.

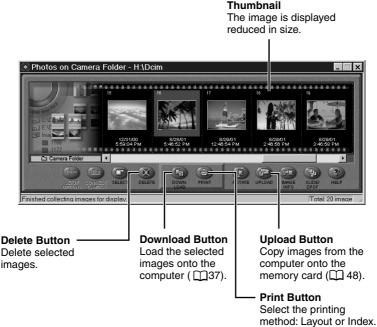

#### Motes:

#### About the other buttons

- [SELECT]: Selects or deselects all images.
- [ROTATE]: Rotates the image (90 degrees counterclockwise/90 degrees clockwise/180 degrees).
- [IMAGE INFO]: Displays the number of pixels and file size of the selected image.
- You cannot use the [SETUP OPTIONS] and [CONNECT CAMERA] functions.
- [SLIDE/DPOF]:
  - The SLIDE function (selecting a still image to be included in the slide show) cannot be used.
  - The DPOF index print and date/file name settings are not supported by the camcorder. Therefore, setting or erasing a print mark on the camcorder will cancel the index print and date/file name setting.
  - The [DPOF] setting in the ZoomBrowser EX allows marking up to 998 still images for printing.

#### Downloading Images to a Computer (ZoomBrowser EX)

#### The Browser Window

This section describes the various parts of the Browser Window and explains how to change the way the control panel is displayed.

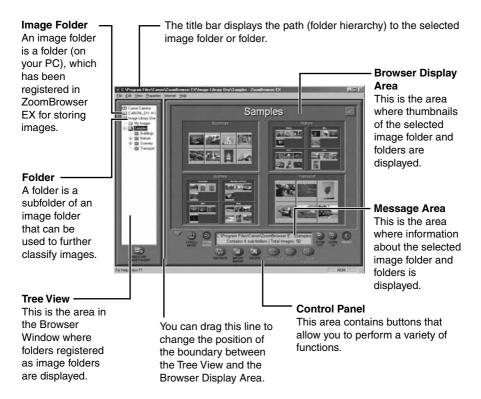

#### Changing the way the control panel is displayed

- Clicking the ▼ button displays the control panel as a floating toolbar. To return to the original state, click the ▲ button.
- Furthermore, while the control panel is displayed as a floating toolbar, you can place it under the menu or at the very bottom of the Browser Window.

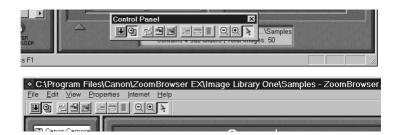

### **Downloading and Saving Images from the Camcorder**

## 1. Create a new folder for saving images from the memory card in the camcorder.

• In the Tree View area, right-click the [Image Library One] folder, select [New Folder] from the pop-up menu and input a folder name. In this example, we will input "Travel." Click the [OK] button.

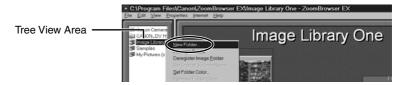

2. Click the new folder in the Tree View area.

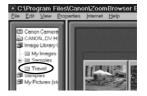

## **3.** Select the images you wish to download from the Camera Window and click the [Download] button.

- Click on thumbnails to select them. The color of the frame(s) around the thumbnail(s) you selected will change to be blue.
- To select multiple images, hold down the Shift key or Ctrl key while clicking.
- Downloaded images are saved to the computer disk and appear in the Browser Display Area.

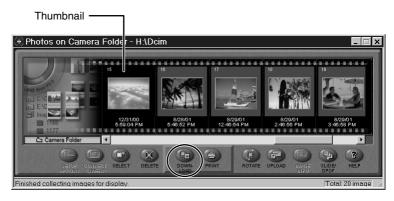

#### **Downloading Images to a Computer (ZoomBrowser EX)**

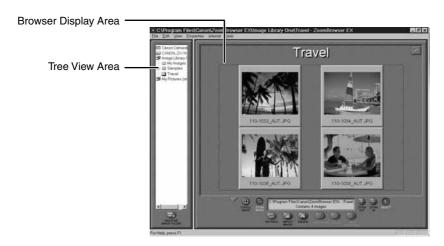

#### Motes:

- The folder you created above normally appears within the [C:\Program Files\Canon\ZoomBrowser EX\Image Library One] folder. The downloaded image files are saved to the folder you created.
- You can also download images by dragging them from the Camera Window and dropping them on the Browser Display Area or Tree View area.
- The [My Camera] function on the ZoomBrowser EX [Edit] menu cannot be used (setting the start-up sound, start-up image etc from the computer).

Е

#### **ZoomBrowser EX Features**

This topic introduces additional, convenient ZoomBrowser EX features (Zoom Mode/Scroll Mode/Registering a Folder as an Image Folder/Refreshing a Folder).

#### **Using the ZoomBrowser EX Buttons**

The bottom of the ZoomBrowser EX window contains the buttons that control various functions. This topic describes four of those buttons that are particularly convenient.

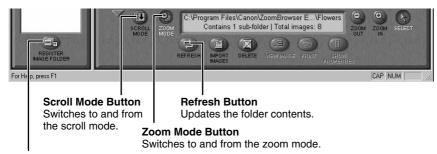

#### Register Image Folder Button

Registers the selected folder as an Image Folder.

#### **Switching the Display Mode**

You can change between the Zoom and Scroll modes to suit your purposes when images are displayed in the Browser Display Area.

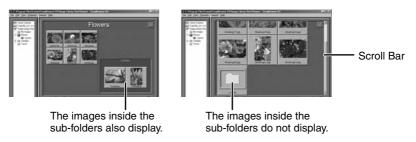

#### **■** Zoom Mode

When you create a folder within a folder, use this mode to display all the images inside the sub-folder too.

#### ■ Scroll Mode

Use this mode to just display the images within one folder. When there are more images than can fit in the Browser Display Area, scroll bars appear on the right of the Browser Display Area. The sub-folders only appear as folder icons in this mode.

#### Downloading Images to a Computer (ZoomBrowser EX)

#### ■ Registering a Folder as a Image Folder

Folders shown in the Tree View area with a symbol are called Image Folder. ZoomBrowser EX only manages the images contained in these folders and the subfolders nestled within them.

### 1. Click the [Register Image Folder] button.

• The Select Image Folder dialog will display.

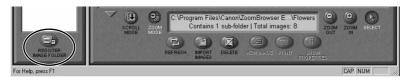

## 2. Select the folder you wish to register and click the [OK] button.

• The folder is registered as an Image Folder.

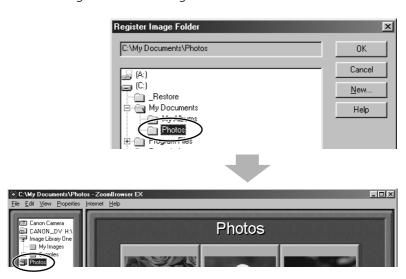

#### ■ Refreshing a Folder

Only image files that are added, copied or edited using ZoomBrowser EX will display correctly in a folder that is part of a ZoomBrowser EX image folder. If you move or copy image folders with the Windows Explorer program or edit images with another application, the information contained in ZoomBrowser EX will not be up-to-date. To update a folder, select it and click the [Refresh] button. This will refresh the images in the selected folder and any subfolders within it.

#### **⋒** Note:

 For a more detailed explanation, please refer to the PDF manual, ZoomBrowser EX Software User Guide (☐ 9) or the ZoomBrowser EX Help menu.

### **Printing Images (PhotoRecord)**

- Select the image(s) you wish to print in the Browser Display Area.
- 2. Click the [Print] button and select [Layout] from the displayed menu.
  - The PhotoRecord printing utility starts and the selected still image(s) will be displayed in a page layout.

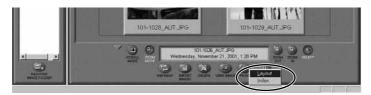

- 3. Select a print mode and click [Next].
  - For the purposes of this example, please select [Artwork/Layout album].

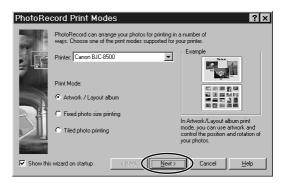

- **4.** In the next dialog, set the paper size and other settings and click [Next].
- **5.** In the last dialog, set the fine settings and click [Finish].
  - The PhotoRecord window appears (\$\square\$ 44).
  - If you wish to change the layout, set the printing settings in the PhotoRecord window.
- 6. Click the PhotoRecord [Print] button.
  - The Print dialog appears.

### **7.** Click [OK] to start printing.

### **M** Notes:

- When you select the "Artwork/Layout album" option, you can resize or reposition images freely for printing. The other print modes allow you to do such things as tile the images for printing or arrange them for printing on Canon perforated paper. For more details, please refer to the PDF manual, "ZoomBrowser EX Software User Guide" (1) 9).
- When you click the [Print] button and select [Index] from the displayed menu, the Print Index dialog appears. Set the desired thumbnail size and paper size, then click [Print] to start printing the index.

#### The PhotoRecord Window

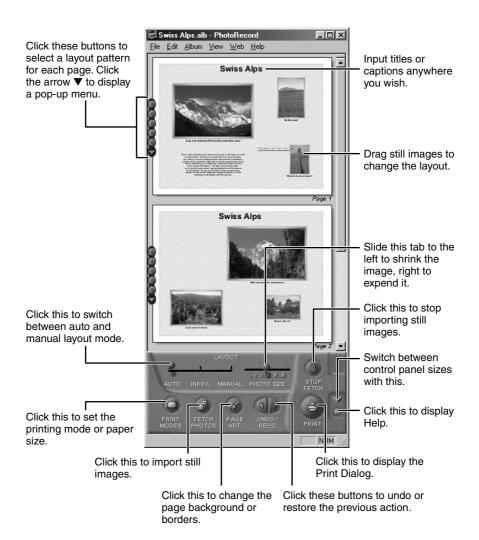

### **Merging Panoramic Images (PhotoStitch)**

### To Merge Images Registered in ZoomBrowser EX

You can merge a series of overlapping images into a single, seamless panorama.

Use of the camcorder's maximum wide angle setting is recommended when recording images for merging into a panorama.

- 1. Select the images in the Browser Display Area.
- 2. Click the [Edit] menu and select [PhotoStitch] to start the program.

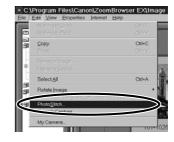

# **3.** Select [1.Selection and Arrangement] and then click [Arrange].

- Determine the sequence to be used for merging the images.
- Operational instructions are displayed in the upper section of the window.

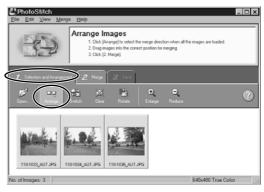

### **Merging Panoramic Images (PhotoStitch)**

### 4. Select [2.Merge] and then click [Start].

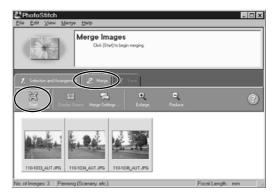

1. Click [OK].

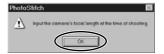

- 2. Select the shooting technique and the focal length in the [Merge Settings] screen.
  - If you recorded images using the maximum wide angle setting, select [50mm].
- 3. Click [OK].

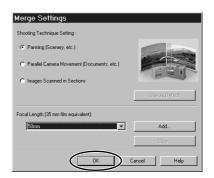

Ε

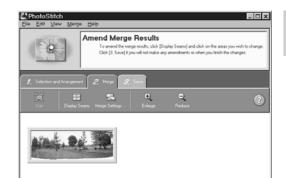

### 5. Select [3.Save] and then click [Save].

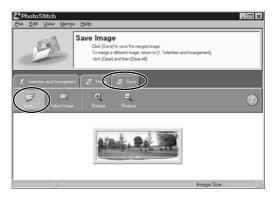

#### Motes:

- You cannot use the Stitch Assist Mode.
- You can record the surroundings in 360 degrees, and stitch them together later to form a 360-degrees cylinder. (In [1. Selection and Arrangement], select [Arrange] and [360 degrees].) By saving this stitched image in QuickTime VR format, you can then get a virtual view of the surroundings. For this, you need to have QuickTime installed on your computer. If it is not already installed, you can download it from the Apple Computer Website.
- Please refer to the PhotoStitch Help menu for more details.

### **Adding Still Images from Your Computer to the Memory Card**

You can copy still images from your computer to the memory card.

#### **1.** On the Camera Window, click [UPLOAD].

• A window for selecting still images to be added appears.

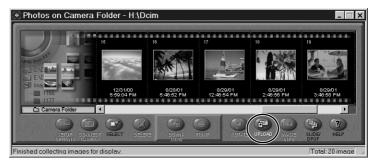

### 2. Select the image file you wish to add and then click [Open].

• The [Save to Camera Folder] window appears on the display.

### 3. Select [Camera Model].

• Select the model name of the camcorder you are using.

### 4. Select the image size and click [Save to Camera Folder].

• [Adjust Height] and [Adjust Width] specify the standard for image enlargement and reduction.

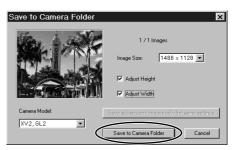

#### 

- Image enlargement and reduction are not performed when both [Adjust Height] and [Adjust Width] are deselected.
- When [Adjust Height] and [Adjust Width] are both selected, the aspect ratio of the image (the ratio between the height and width of the image) may change when the image is resized.
- JPEG, Windows bitmap, TIFF, PhotoCD, and Windows Metafile format images can be added to a memory card. Note, however, that an image becomes JPEG format when it is stored on the memory card.
- You can also add images to a memory card by using drag and drop to move the image from the browser area to the camera window.

#### • To add multiple images

Selecting multiple images in step 2 of the above procedure undims the [Save subsequent images with the same settings] button on the [Save to Camera Folder] window. Clicking this button makes it possible to add multiple images with a single setting operation.

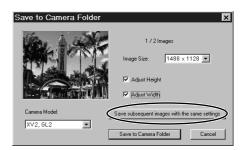

### **Uninstalling the Software**

The following explanation uses the procedures for removing ZoomBrowser EX as an example for removing other programs as well.

When uninstalling the DVC Storage Driver, refer to: Windows 98 ( <u>m</u> 15), Windows Me ( <u>m</u> 19), Windows 2000 ( <u>m</u> 24), Windows XP ( <u>m</u> 30).

### Uninstalling the ZoomBrowser EX

- Click the Windows [Start] menu and select [Programs], [Canon Utilities], [ZoomBrowser EX] and [ZoomBrowser EX Uninstall].
  - The uninstall utility starts and removes ZoomBrowser EX.

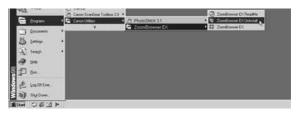

#### ⋒ Notes:

- If you have uninstalled ZoomBrowser EX because of a corrupt database file or other problem, please also delete the Database folder, which can be found within the [C:\Program Files\Canon\ZoomBrowser EX] folder.
- PhotoRecord and PhotoStitch can be removed with the same procedures.

### **Troubleshooting**

- Can't download images or camcorder is not recognized when the camcorder is connected via the USB interface.
- → Computer doesn't support the USB interface.

The USB interface is not supported for computers not in compliance with the following requirements. Acquire the necessary system to use the USB interface.

Requirements

- Built-in USB interface on a system preinstalled with one of Windows 98/ Windows Me/Windows 2000/Windows XP.
- → [From Canon Camera] is selected on the browser window.

Change the selection to [From CANON\_DV H:\Dcim. (The drive letter (e.g. "H:") varies depending on the computer you are using.)

→ There is no memory card in the camcorder. Insert a memory card into the camcorder.

- → The camcorder is not set to the correct mode.

  Slide the POWER switch to PLAY (VCR) and the TAPE/CARD switch to CARD.
- → Camcorder is not correctly connected to the computer.

Ensure that you are using the correct cable and that its connectors are in good shape.

- → If you are experiencing operational problems, detach the USB cable from the camcorder and computer and terminate the connection. Restart the computer and then reconnect the camcorder.
- → DVC Storage Driver is not installed properly.

First uninstall the DVC Storage Driver and then reinstall it. To learn how to uninstall it, see "Uninstalling the DVC Storage Driver". To learn how to install it, see "Installing the DVC Storage Driver".

#### **2** Can't install the DVC Storage Driver correctly.

First, Check the Following

- → Does the system have a built-in USB port and did it come with Windows 98 (First or Second Edition), Windows Me, Windows 2000, or Windows XP preinstalled?
  - (The USB interface is not supported for systems not complying with the above conditions.)
- → Is the camcorder correctly connected to the computer?
- → Are you using the AC power adapter to power the camcorder?
- If the Problem Is Not Mentioned Above

If the DVC Storage Driver has not correctly installed, Windows may not recognize the DVC Storage Driver. Uninstall the DVC Storage Driver according to the instructions and reinstall the DVC Storage Driver.

### **Troubleshooting**

- ZoomBrowser EX displays a database file related error message (E\_Fail error, etc.)
- → ZoomBrowser EX database file may be corrupted.

  Please restore the database using the procedures described in the "Troubleshooting" section of the PDF manual, ZoomBrowser EX Software User Guide. You can display the ZoomBrowser Software User Guide from the installer panel of the Canon Digital Video Solution Disk.
- Images in the [My Images] folder, or the [Image Library One] folder are not displayed after I installed a new version of ZoomBrowser EX.
- → On the browser window, select [Refresh Online Registered Folders] from the [View] menu.

### **Macintosh** System Requirements

**Computer Model:** Power Macintosh, PowerBook, iMac, iBook

**OS:** Mac OS 8.6-9.2, Mac OS X (10.1)

**CPU:** PowerPC

**RAM:** Mac OS 8.6-9.2: 20 MB or more of application memory

Mac OS X (Version 10.1): 128 MB or more of RAM

**Interface:** USB: only systems equipped with genuine Apple-

brand built-in USB interfaces

Free Hard Disk Space: • Canon Utilities

- ImageBrowser 20 MB or more

- PhotoStitch 30 MB or more

**Display:**  $800 \times 600 \text{ pixels/256 colors or better, } 1,024 \times 768$ 

pixels/32,000 colors or better is recommended

#### 

- Proper operation is not guaranteed on a dual CPU PC or on a user-built PC.
- Proper operation is not guaranteed for all computers that meet the above requirements.
- A CD-ROM drive is required to install the software.
- Connect the USB cable directly to one of the computer's main USB ports. The interface may not function correctly if the camcorder is connected via a USB hub.
- The connection may not operate correctly if you are using other USB devices, excluding USB mice or keyboards, at the same time. If this occurs, disconnect the other devices from the computer and try reconnecting the camcorder.
- Do not connect two or more camcorders to the same computer via the USB interface. The connections may not operate correctly.

### What Can Be Accomplished with the Software

This topic introduces the main features of the software programs contained on the CD-ROMs.

#### ■ DVC Storage Driver ( 🕮 56)

• Driver software required for connecting the camcorder to your PC using a USB cable. Makes it possible to use the camcorder as a memory card reader/writer.

#### ■ ImageBrowser ( 🕮 59)

- Downloading Still Images from a Memory Card to your Computer.
- Categorizing and Organizing Large Volumes of Images\*.
- Searching and Organizing Images Chronologically\*.
- Creating Mail Attachments from Images\*.
- Laying Out and Printing Images.
- Printing Indexes.

#### ■ PhotoStitch ( 🕮 67)

- Merging Panoramic Images.
- \*: For instructions on these features, refer to the ImageBrowser Software User Guide

#### How to view the ImageBrowser Software User Guide

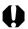

In order to view the ImageBrowser Software User Guide, it is required that Adobe Acrobat Reader is installed on your computer. If it is not, install it according to "How to install Adobe Acrobat Reader" below.

- 1. Place the Canon Digital Video Solution Disk in the CD-ROM drive.
- 2. Double-click the CD-ROM icon followed by the [Canon Digital Video Installer] icon.
  - The installer panel will be displayed.
- 3. In the installer panel, click [Using the Software] and [ImageBrowser]. The guide will be displayed.
- You can also display it by opening the [Readme] and [English] folders on the CD-ROM and double-clicking [IB guide.pdf].

#### How to install Adobe Acrobat Reader

- Place the Canon Digital Video Solution Disk in the computer's CD-ROM drive
- 2.Open the [Readme], [Acrobat\_English] folder.
- 3. Double-click the [Reader Installer] file to start the installer.

Follow the onscreen instructions to install Adobe Acrobat Reader.

### Installing from the Canon DIGITAL VIDEO SOLUTION DISK

- **1.** Close any programs that are running.
- Set the Canon DIGITAL VIDEO SOLUTION DISK in the computer's CD-ROM drive.
- Mac OS 8.6-9.2: Double click the CD-ROM icon, followed by the [Mac OS 8/9] and [Canon Digital Video Installer] icons.
   Mac OS X (10.1): Double click the CD-ROM icon, followed by the [Mac OS X] and [Canon Digital Video Installer] icons.
  - The installer panel appears.
- 4. Click [Digital Video Software Installation].

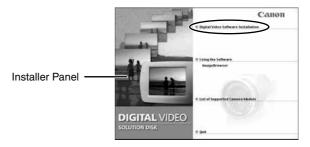

- **5.** Click the [Install] button.
  - The installation will start.
  - Follow the onscreen messages to proceed with the installation.

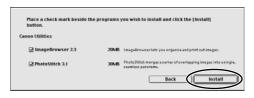

**6.** After the installation is complete, restart the computer as prompted.

If you are using Mac OS 8.6: Next, install the DVC Storage Driver. Do not remove the CD-ROM from the computer's drive.

### **Installing the DVC Storage Driver**

This driver is designed for use with Mac OS8.6. For Mac OS 9 or higher, you should use the standard USB driver software that comes with the OS, without installing this driver.

- 1. Connect the Power Adapter to the camcorder.
- 2. Connect the camcorder to the computer using the supplied USB cable ( ) 57).
- **3.** Slide the POWER switch to PLAY(VCR) and the TAPE/CARD switch to CARD.
- Double-click the CD-ROM drive icon, followed by the [Mac OS 8/9] folder.
- **5.** In [DVC Storage Driver], open the folder with the name that matches the name of your camcorder.
- **6.** Use drag and drop to move the two files inside the folder into the [Extensions] folder, which is located inside the [System Folder] folder on your hard disk.
  - The names of these files are [DVx-USB Storage Driver] and [DVx-USB Storage Shim] (x stands for either 'G' or 'H').

### **7.** Restart your computer.

• The [CANON\_DV] icon or the corresponding drive icon will be displayed on your desktop.

Е

### **Connecting the Camcorder to a Computer**

### **Connecting to a USB Port**

#### **Connection Precautions**

- Make sure the camcorder is being powered using the compact power adapter before connecting it to a computer.
- Be sure to install the DIGITAL VIDEO SOLUTION DISK before you connect the camcorder to the computer.
- Connect the camcorder directly to a USB port on the computer; not through a hub. The connection may not operate correctly through a hub.
- The connection may not operate correctly if you are using other USB devices, excluding USB mice or keyboards, at the same time. If this occurs, disconnect the other devices from the computer and try reconnecting the camcorder.
- Do not connect two or more camcorders to the same computer via the USB interface. The connections may not operate correctly.
- Never allow the computer to go into standby (sleep) mode while a camcorder is connected via the USB interface. If it does happen, never disconnect the USB cable. Try to awaken the computer with the camcorder in the connected state. Some computers will not awaken properly if you disconnect the camcorder while they are in standby mode. Please refer to your computer manual for instructions regarding its standby mode.

## 1. Attach the supplied USB cable to the computer's USB port and the camcorder's USB Terminal.

- You do not need to turn off the computer for this procedure.
- Refer to your computer manual for the location of the computer's USB ports.
- See your camcorder instruction manual for connecting instructions.

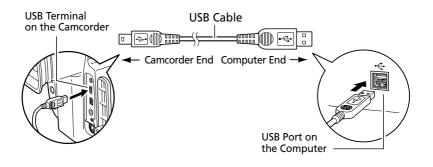

### **Connecting the Camcorder to a Computer**

### **Disconnecting the Camcorder From the Computer**

- 1. On the desktop, drag [Canon\_DV] or the corresponding drive icon into the Trash.
- **2.** Turn off the camcorder and detach the USB cable.
- To detach the cable, always hold the connector by its sides to pull it out.
- Turn off the camcorder before inserting/removing the memory card.

### **Downloading Images to a Computer (ImageBrowser)**

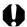

- Observe following precautions when the camcorder's card access indicator is flashing (the camcorder is reading or writing from or to the memory card).
   Failure to do so may cause memory card data to become corrupted.
  - Do not remove the memory card or detach the USB cable.
  - Do not turn off the camcorder or the computer.
  - Do not change the position of the POWER switch or the TAPE/CARD switch.
- Format the memory card with the camcorder.
- Still images recorded onto the memory card or downloaded to the hard disk are important original data files. Create a copy of the file first before working on it on your computer.
- 1. Insert the memory card to the camcorder.
- 2. Connect the Power Adapter to the camcorder.
- **3.** Connect the camcorder to the computer using the supplied USB cable ( 57).
- **4.** Slide the POWER switch to PLAY(VCR) and the TAPE/CARD switch to CARD.
  - The [CANON\_DV] icon or the corresponding drive icon appears on the display.
  - Mac X (10.1): If a dialog appears, click the red close box.
- **5.** Double-click the [Canon ImageBrowser] icon on the desktop.
  - ImageBrowser starts.
  - If the icon does not appear on the desktop, double-click the folder in which you installed the program, followed by the [Canon Utilities] and [ImageBrowser] folders and the [ImageBrowser] file.

Canon ImageBrowser Icon

Canon ImageBrowser

### **6.** Double-click the [DCIM] folder in the Explorer View Section.

- No image will be imported if you click [Canon Camera]. Make sure you select [DCIM].
- The images from the memory card appear as thumbnails in the Camera Window ( ☐ 60).

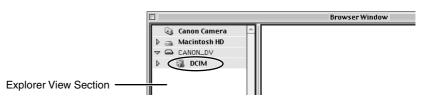

#### Downloading Images to a Computer (ImageBrowser)

#### The ImageBrowser Camera Window

The Camera Window opens when a connection to a camcorder is initiated. Still images will be displayed as thumbnail (small) images. Buttons are activated when a still image is selected.

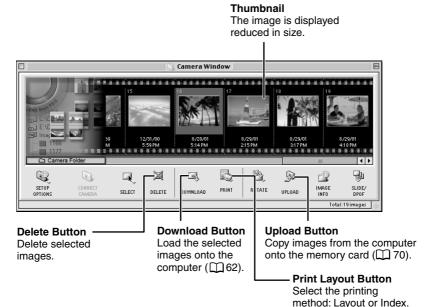

#### ⋒ Notes:

#### About the other buttons

- [SELECT]: Selects or deselects all images.
- [ROTATE]: Rotates the image (90 degrees counterclockwise/90 degrees clockwise/180 degrees).
- [IMAGE INFO]: Displays the number of pixels and file size of the selected image.
- You cannot use the [SETUP OPTIONS] and [CONNECT CAMERA] functions.
- [SLIDE/DPOF]:
  - The SLIDE function (selecting a still image to be included in the slide show) cannot be used.
  - The DPOF index print and date/file name settings are not supported by the camcorder. Therefore, setting or erasing a print mark on the camcorder will cancel the index print and date/file name setting.
  - The [DPOF] setting in the ImageBrowser allows marking up to 998 still images for printing.

**Mac OS X (10.1):** Be careful when erasing images in the ImageBrowser Camera Window. Even images you protected with the camcorder will be erased permanently.

#### The Browser Window

This section describes the various parts of the Browser Window display.

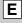

#### **Explorer View Section**

Displays the disks and folders that you can use on your computer.

If you click the disclosure triangle on the left edge of the display, you can switch between collapsing and expanding the contents of that folder.

#### **Browser Area**

This is the area where thumbnails of images in the selected folder are displayed.

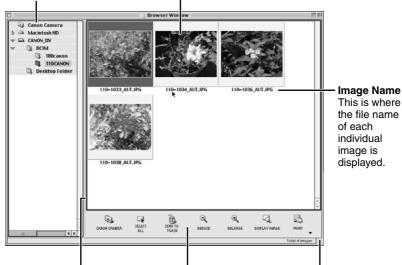

You can drag this line to change the position of the boundary between the Explorer View Section and the Browser Area.

#### **Control Panel**

This area contains buttons that allow you to perform a variety of functions. You can drag this part of the frame to change the size of the Browser Window.

#### Downloading Images to a Computer (ImageBrowser)

#### **Downloading and Saving Images from the Camcorder**

When using the ImageBrowser's Camera Window to download images from the camcorder's memory card, make sure to select [Macintosh HD]. The image will not be saved to the computer when [DCIM] is selected. Follow the instructions below.

1. Mac OS 8.6-9.2: Select [Macintosh HD] in the explorer view section.

Mac OS X (10.1): Select the [ (1) (user name)] subfolder of the [Users] folder in [Macintosh HD].

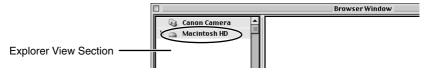

- 2. Create a new folder for saving images from the memory card in the camcorder.
  - Click the [File] menu and select [New Folder]. A folder with the name "Untitled" will be created. Click it to change the folder name as you wish. In this example, we will input "Travel."

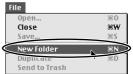

3. In the Explorer View Section, click the newly created folder.

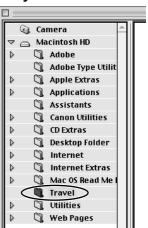

# 4. Select images in the Camera Window and click the [DOWNLOAD] button.

- Click a thumbnail to select it or press [Shift] and click to select multiple thumbnails. The color of the frame(s) around the thumbnail(s) you selected will change to blue.
- Downloaded images are saved to the computer and appear in the Browser area.

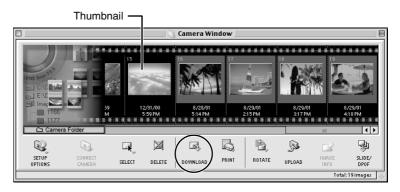

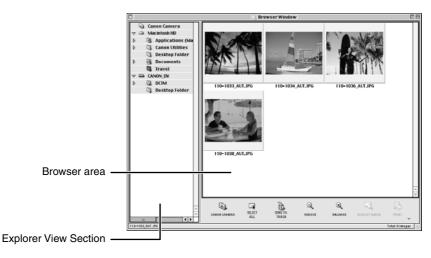

To disconnect the camcorder, click the close box (Mac OS 8.6-9.2) or the red close box (Mac OS X (10.1)) at the upper left of the Camera Window. The Camera Window will close.

### **Downloading Images to a Computer (ImageBrowser)**

#### **⋒** Notes:

- Double-clicking an image on the Camera Window imports the image to the computer.
- You can also download images to the computer by dragging them from the Camera Window and dropping them on the Browser area or the Explorer View Section.
- You can select multiple images by holding down [Shift] or [Option] + [Shift] while clicking.

### **Printing Images (ImageBrowser)**

- Select the image(s) you wish to print in the Browser Window.
- 2. Click the [Print] button and select [Layout Printing] from the displayed menu.

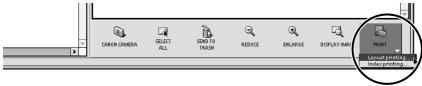

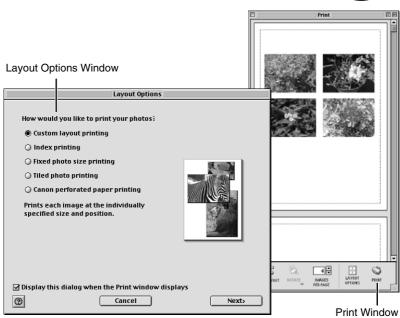

- **3.** In the Layout Options window, select the desired layout and click the [Next] button.
  - Select the [Custom layout printing] option for the purposes of this example.
- **4.** In the next window, select a paper size and click the [OK] button.
  - The Layout Options window closes and the Print window opens, allowing you to change the layout and printing settings.
  - The settings available in Step 4 will vary according to the type of layout selected in Step 3.

#### **Printing Images (ImageBrowser)**

#### **5.** Click the [Print] button in the Print window.

• The Print dialog appears.

### 6. Click [OK] to start printing.

#### Mote:

#### The Print Window

When the Custom layout printing option is selected in the Layout Options window, you can freely change the size and position of the images for printing.

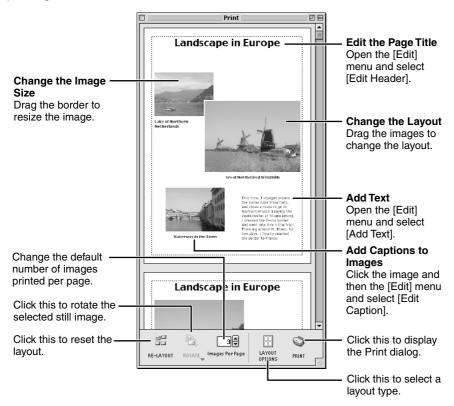

Е

### **Merging Panoramic Images (PhotoStitch)**

### To Merge Images Registered in ImageBrowser

You can merge a series of overlapping images into a single, seamless panorama.

- Use of the camcorder's maximum wide angle setting is recommended when recording images for merging into a panorama.
- 1. Select the images in the Browser Window.
- 2. Click the [Edit] menu and select [PhotoStitch] to start the program.

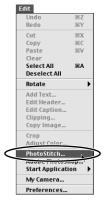

- **3.** Select [1.Selection and Arrangement] and then click [Arrange].
  - Determine the sequence to be used for merging the images.
  - Operational instructions are displayed in the upper section of the window

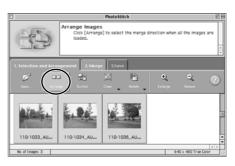

### **Merging Panoramic Images with PhotoStitch**

### 4. Select [2.Merge] and then click [Start].

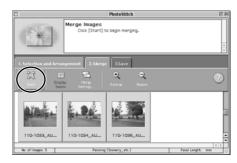

1. Click [OK].

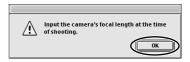

- 2. Select the shooting technique setting and the focal length in the [Merge Settings] screen.
  - If you recorded images using the maximum wide angle setting, select [50mm].
- 3. Click [OK].

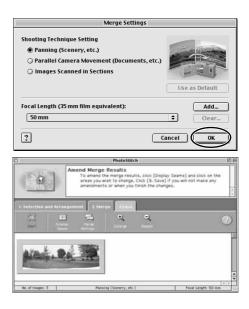

### 5. Select [3.Save] and then click [Save...].

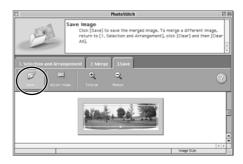

#### **M** Notes:

- You cannot use the Stitch Assist Mode.
- You can record the surroundings in 360 degrees, and stitch them together later to form a 360-degrees cylinder. (In [1. Selection and Arrangement], select [Arrange] and [360 degrees].) By saving this stitched image in QuickTime VR format, you can then get a virtual view of the surroundings.
- For more details, please refer to the PDF manual, "ImageBrowser Software User Guide" or the PhotoStitch Help menu.

### Adding Still Images from Your Computer to the Memory Card

You can copy still images from your computer to the memory card.

#### **1.** On the camera window, click [UPLOAD].

• A window for selecting images to be added appears.

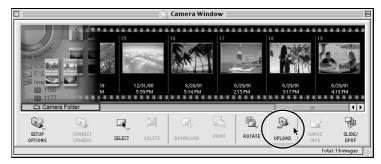

### 2. Select the image file you want to add and then click [Open].

• The [Save to Camera] window appears on the display.

### 3. Select [Camera model].

• Select the model name of the camcorder you are using.

### 4. Select the image size and then click [Save to Camera].

- [Large] corresponds to 1488 x 1128 and [Small] to 640 x 480.
- [Adjust Height] and [Adjust Width] specify the standard for image enlargement and reduction.

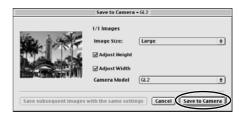

- Image enlargement and reduction are not performed when both [Adjust Height] and [Adjust Width] are deselected.
- When [Adjust Height] and [Adjust Width] are both selected, the aspect ratio of the image (the ratio between the height and width of the image) may change when the image is resized.
- JPEG, TIFF, PICT, and Windows bitmap format images can be added to a memory card. Note, however, that an image becomes JPEG format when it is stored on the memory card.
- You can also add images to a memory card by using drag and drop to move the image from the browser area to the Camera Window.

#### To add multiple images

Selecting multiple images in step 2 of the above procedure undims the [Save subsequent images with the same settings] button on the [Save to Camera] window. Clicking this button makes it possible to add multiple images with a single setting operation.

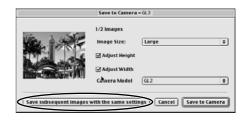

## **Uninstalling the Software**

#### **Uninstalling Application Programs**

Move the program's folder into the Trash to uninstall programs such as ImageBrowser and PhotoStitch.

#### ⋒ Note:

• If the program folders contain subfolders into which images have been saved, be careful not to accidentally delete those subfolders.

### **Troubleshooting**

This topic explains some of the causes for and solutions to problems with the software.

- Can't download images, camcorder is not recognized when the camcorder is connected via the USB interface.
- → Computer doesn't support the USB interface.

The USB interface is not supported for computers not in compliance with the following requirements. Acquire the necessary system to use the USB interface.

Requirements

- Genuine Apple Computer brand computer with a built-in USB interface.
- → [Canon Camera] is selected on the Explorer view section. Change the selection to [DCIM].
- → There is no memory card in the camcorder. Insert a memory card into the camcorder.
- → The camcorder is not set to the correct mode.

  Slide the POWER switch to PLAY (VCR) and the TAPE/CARD switch to CARD.
- → Camcorder is not correctly connected to the computer.

Ensure that you are using the correct cable and that its connectors are in good shape.

- → If you are experiencing operational problems, detach the USB cable from the camcorder and computer and terminate the connection. Restart the computer and then reconnect the camcorder.
- → If you are running Mac OS8.6, check to make sure the following two files are contained in the [Extensions] folder, which is located in the [System Folder].
  - DVx-USB Storage Driver
  - DVx-USB Storage Shim

'x' stands for either 'G' or 'H'.

## Canon

#### CANON INC.

U.S.A. Canon U.S.A., Inc.

Canon Customer Care Center Tel (US): 1-800-828-4040

(Mon.-Fri., 9 AM to 8 PM Eastern Time)

CANADA — Canon Canada Inc.

Tel (Canada): 1-800-OK-CANON (1-800-652-2666)

ASIA — Canon Hong Kong Co., Ltd.

9/F, The Hong Kong Club Building, 3A Chater Road,

Central, Hong Kong Phone: 852-2739-0802 Fax: 852-2369-7701

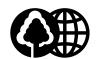

Printed on 100% reused paper. Document réalisé avec du papier recyclé à 100%. El papel aqui utilizado es 100% reciclado.